## **Data Conversion**

To use older SportsTrak 2000 or SportsTrak 4 data with SportsTrak 2100 you will need to convert it. The utility STConvert will convert most (but not all) earlier SportsTrak data. If it fails you will need to send the data to CaRob Computing for conversion.

STConvert is located in the SportsTrak folder. You can double click on STConvert.exe or select it from the Programs > SportsTrak menu in Windows.

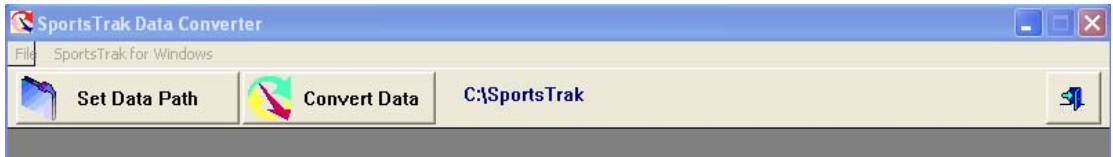

Click *Set Data Path* to choose the data folder that holds the data that you would like converted. Use the *eye button* to lookup the folder.

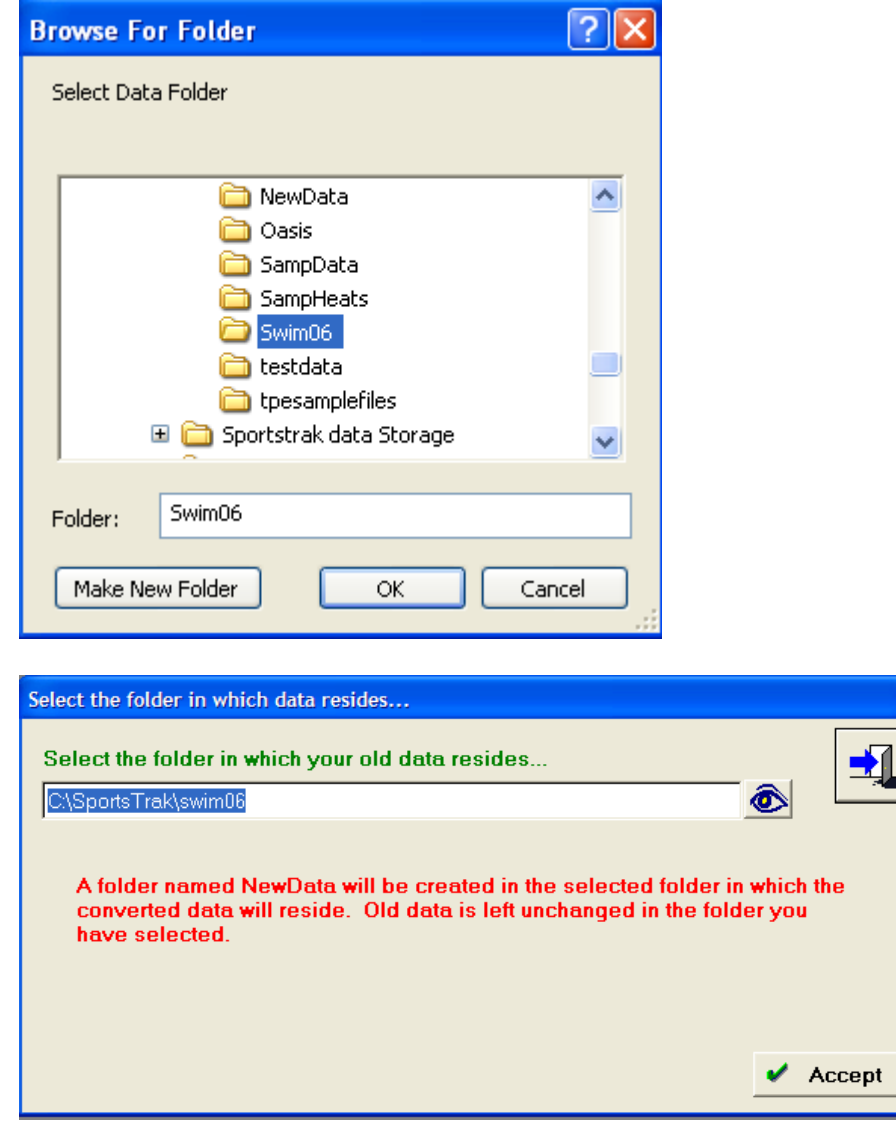

After selecting the folder, STConvert will create a new folder in that folder named NewData. This folder is where the converted data will be placed. The original data will not be changed.

Click on the *Accept* button to accept the data path, then click on the *Convert Data* button.

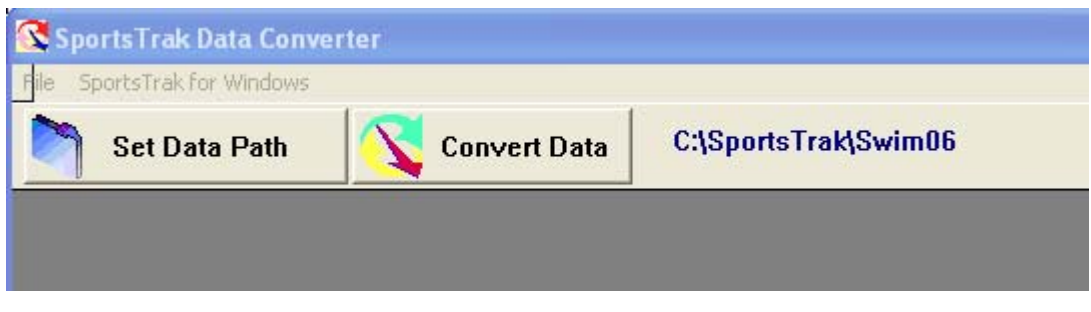

The window you will be presented with first identifies the batch of data that you have selected. This is indicated by the two messages below the progress window.

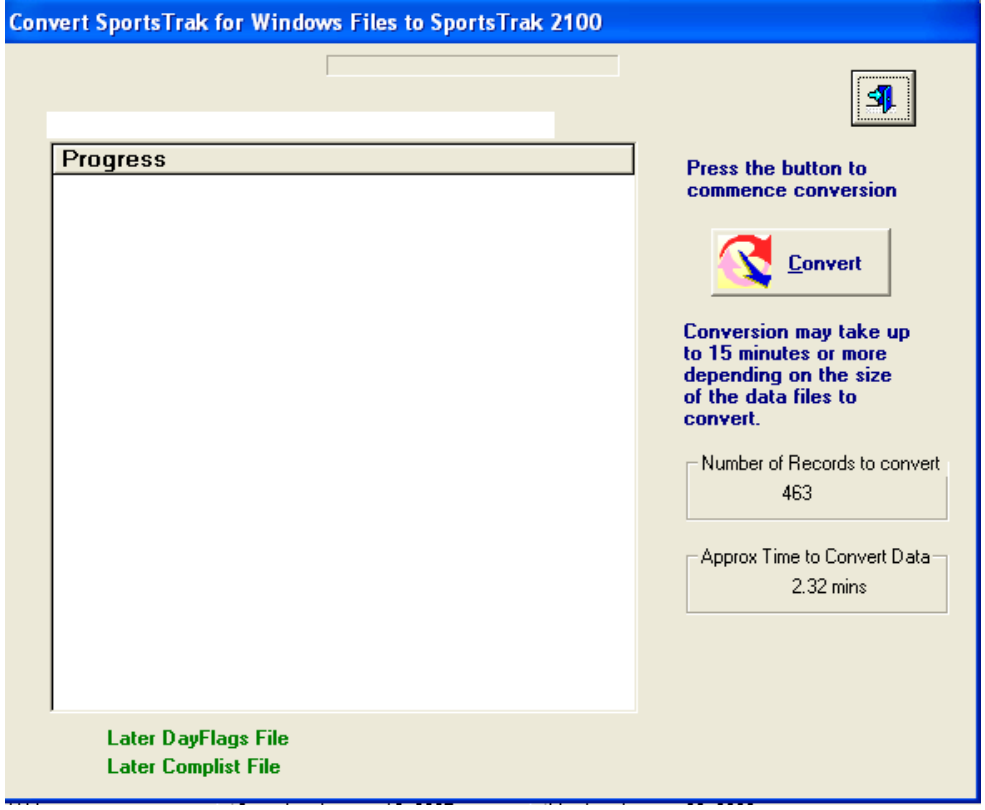

You are given an indication of the number of records that need converting and an estimate of the time it will take to convert those records to a format compatible with SportsTrak2100.

## *Click Convert*

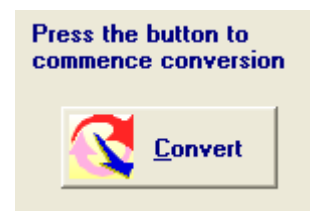

Then wait while the conversion occurs. The window displays a progress bar and message indicating the approximate time remaining for the conversion process. Another message keeps you informed of the records being converted.

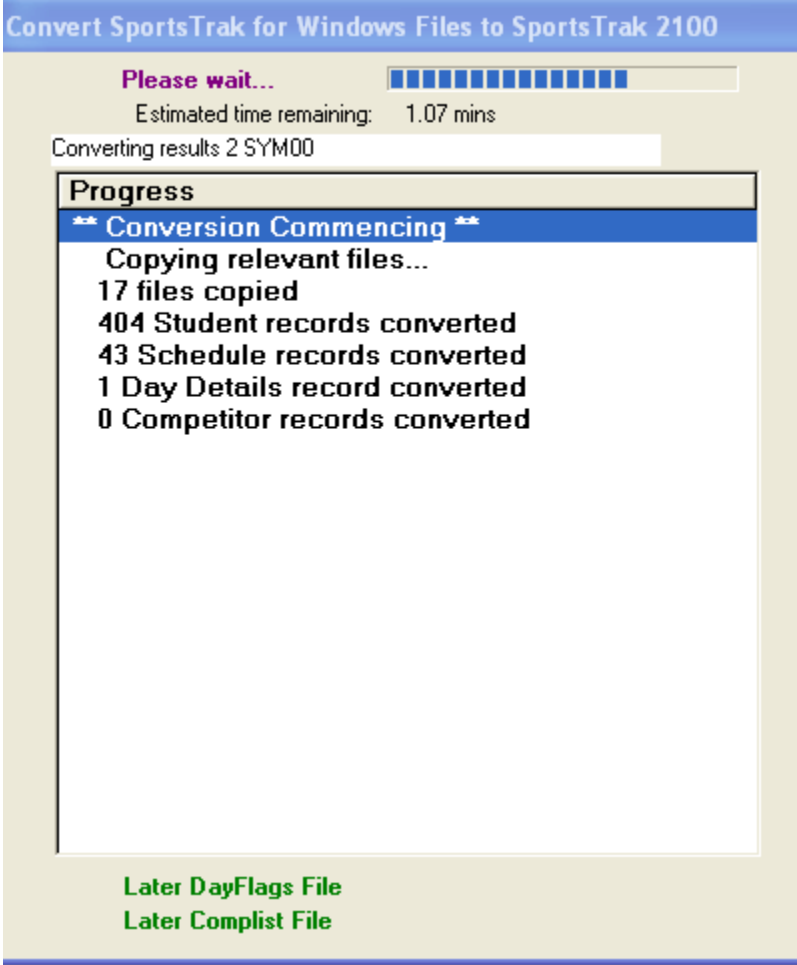

When the process is finished you will see a message '\*\* Conversion Complete \*\*'.

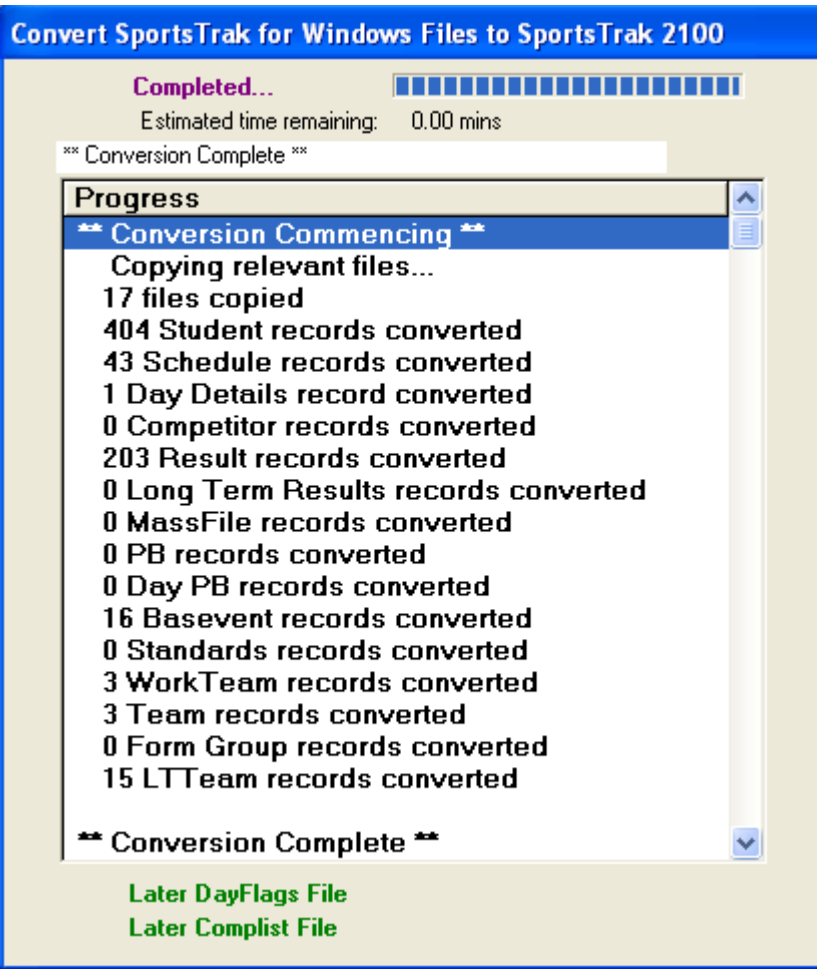

Close the window.

It is recommended that you copy the converted data from the NewData folder and paste it into another folder with a more meaningful name.

Run SportsTrak 2100 and set the data folder to the folder containing the converted data files.

Eg Say you were converting last year's incompatible swimming data residing in a folder called c:\sportstrak\swim2010, with the aim of using that data to set up for the 2011 swimming carnival to be run with the new SportsTrak2100.

Running STConvert on that data will convert the data and place it in the folder c:\sportstrak\swim2010\NewData.

Use Windows Explorer to make a folder called c:\sportstrak\swim2011.

Copy all files from the c:\sportstrak\swim2010\NewData folder and paste them into c:\sportstrak\swim2011.

Start up SportsTrak2100 and set the data location to c:\sportstrak\swim2011.